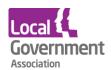

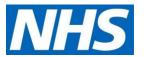

# EMIS Web user guide | GP practices to set up a new proxy user

### Before you start

- Have an up to date resident list/report available
- Before starting the setup, scan and save all staff and resident authorisation forms

## Setting up a new proxy account

### Step 1 | setup the proxy

- Access the registration screen in EMIS
- Select the required patient
- On the registration screen, click the **Online Services Tab** within the patients record in the registration screen.
- Click Add online user
- Click Add proxy user
- On the user trace screen, complete the marked \* fields and click Find

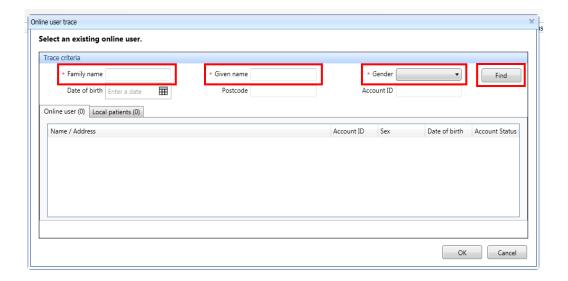

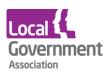

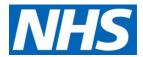

Proxy users must be setup **without** an **NHS number.** This is to make sure that care home staff are not added as a new patient at the GP practice, making sure that they are not included in population reporting or generate a 'price per patient' payment to the practice.

### Step 2 | staff already registered at the GP practice

If the proxy user is a registered patient at the practice **a new account must be created for them without an NHS number** so that the patient's information is **not linked** to their personal account. This only needs to be **done once**.

Click create a new account

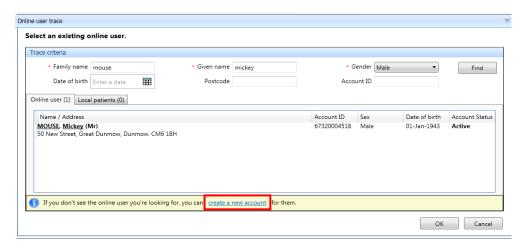

 You will need to select this account, without an NHS number, to link to care home residents' accounts.

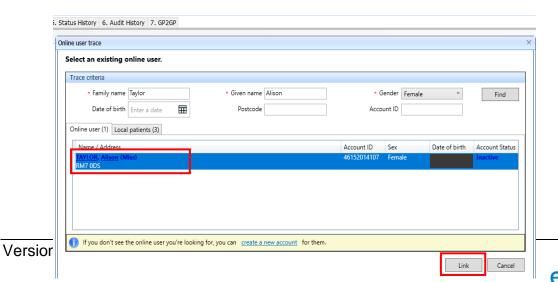

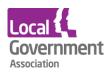

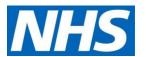

• In **Details**, fill in demographics fields. You must verify the email address. Then click **Next**.

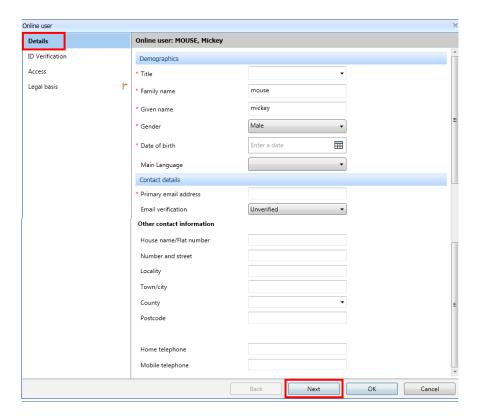

 In the ID verification screen, click Add to add the verification document from the staff member already saved. Click Next.

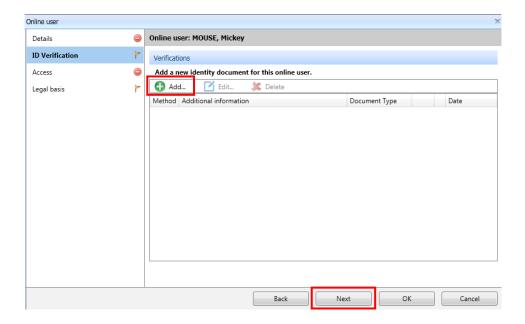

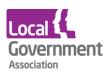

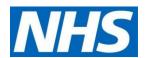

 In the Access screen, complete the Relationship to patient field, and untick services not needed by the proxy user. Click Next.

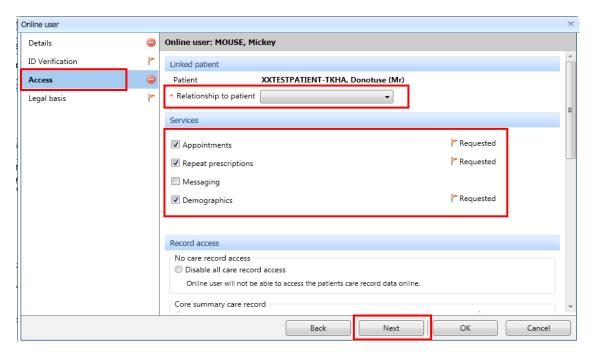

• In the Legal basis screen, untick Allow access for Appointments and Core summary record. Click Legal basis and Legal basis type.

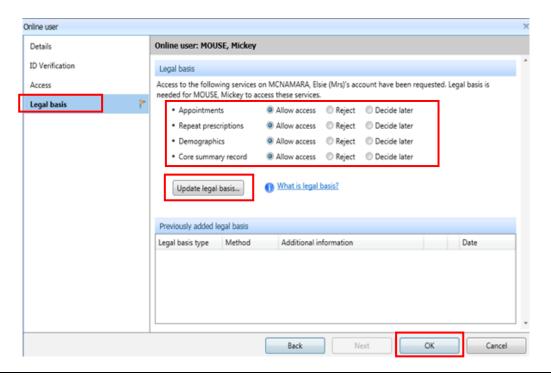

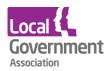

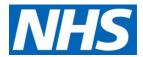

- From the Legal basis type drop down list, select Explicit consent
- For **Method**, select **Written** or **Verbal**. If written, you must upload the patient authorisation form which is already on their record; or you can choose Verbal and add a note. Click **Next**.

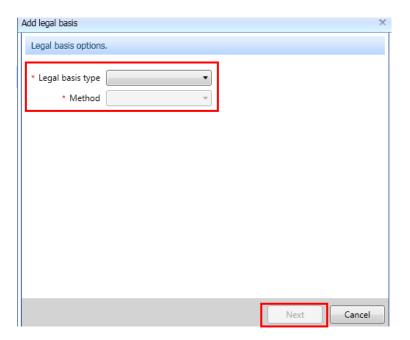

- Click Next, click Save.
- If Legal basis appears again, click Not now, then OK.

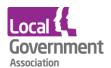

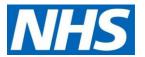

#### Step 3 | Issue PIN document

Issue PIN documents by selecting **Email PIN** via radio button on the screen where prompted. Ensure the user has a verified primary email address recorded before issuing the PIN.

Here's an example of the message the new proxy will receive:

# **Online Services for Alison Taylor**

You have requested access to online services.

#### **Accessing online services**

To access online services:

1. Create an account with one of the following service providers:

| Service provider | Website                       |
|------------------|-------------------------------|
| Patient Access   | https://www.patientaccess.com |

2. Provide the following online services account details when prompted:

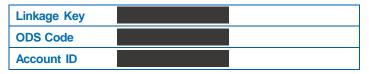

**Note:** The account details are unique to you and were provided by John Tasker House Surgery

### Step 4 | Active online services account is created

The online user account is created with an account status as **Active**, enabling the user to start ordering medication by proxy once they have activated their account. This can be viewed under **Account status** in the online user screen.

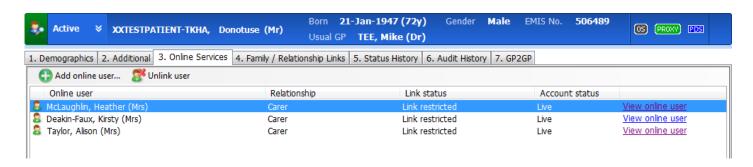

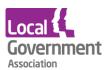

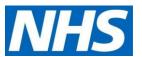

## Step 5 | repeat for each patient

Repeat the above steps for each patient the proxy is authorised to access. You do not need to create a new user when setting up access to additional patients. You should use the proxy user that has just been created.

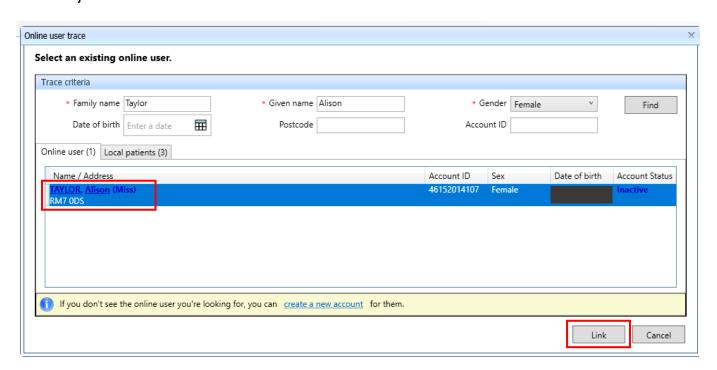

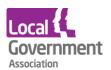

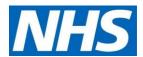

# Removing a care home worker as a proxy

When a member of care home staff is leaving, search for the online user.

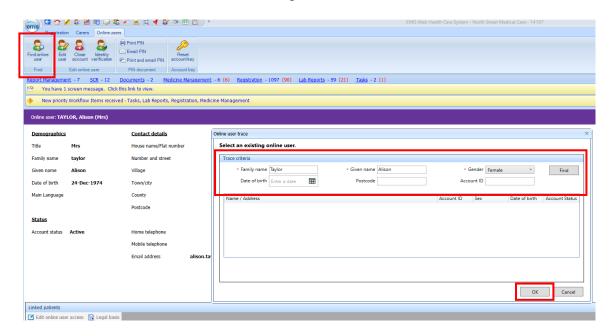

Click on User's name and Select

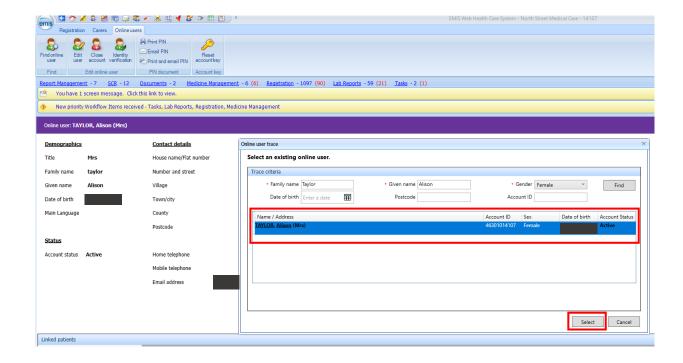

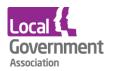

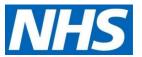

Click on Close account

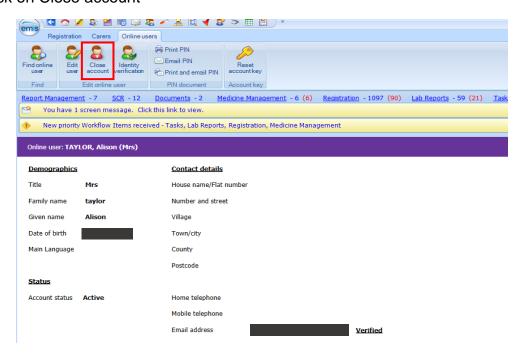

Select a reason for closing this account, as appropriate.

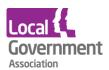

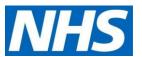

#### Click Close account

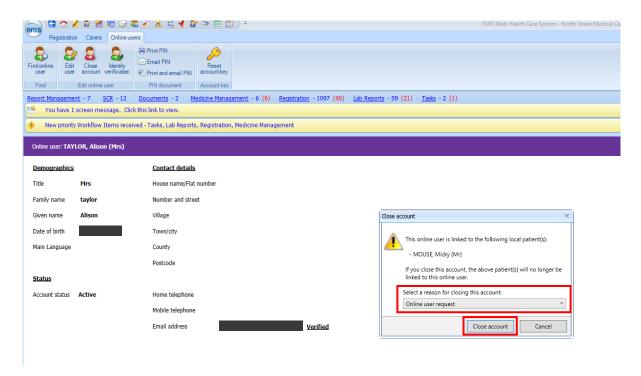